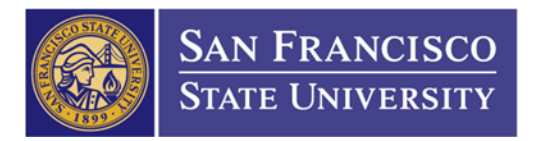

## How to Increase an Existing PO

1. Add/Update Requisition Page and click ADD \* Requisition ID should always be "NEXT"

## **Requisitions**

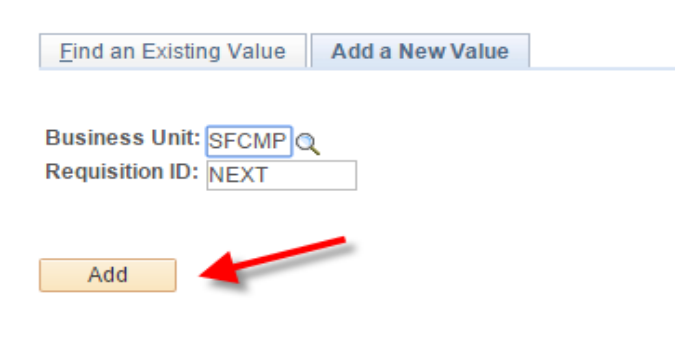

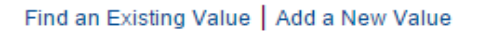

- 2. Enter your requisition information
	- a. (1) Requisition Name: "Increase PO XXX"
	- b. (2) Requester ID " $75 + \text{UIN}$ "
	- c. (3) Description "Increase PO XXX"
	- d. (4) QTY: 1
	- e. (5) UOM: LOT
	- f. (6) Category Code: should match your original PO's category code
	- g. (7) Price: your increase amount

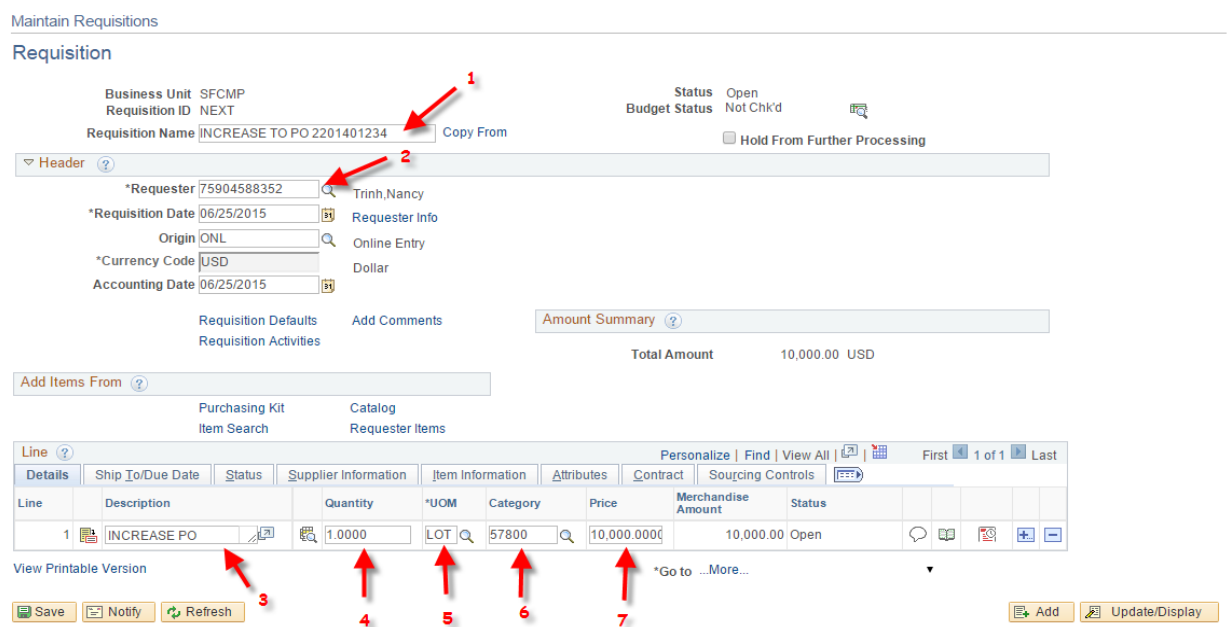

THE CALIFORNIA STATE UNIVERSITY: Bakersfield, Channel Island, Chico, Dominguez Hills, East Bay, Fresno, Fullerton, Humboldt, Long Beach, Los Angeles, Maritime Academy, Monterey Bay, Northridge, Pomona, Sacramento, San Bernardino, San Diego, San Francisco, San Jose, San Luis Obispo, San Marcos, Sonoma, Stanislaus

## 3. Enter your chartfield Click on Schedule icon  $(1) \rightarrow$  Click on Distribution icon  $(2)$

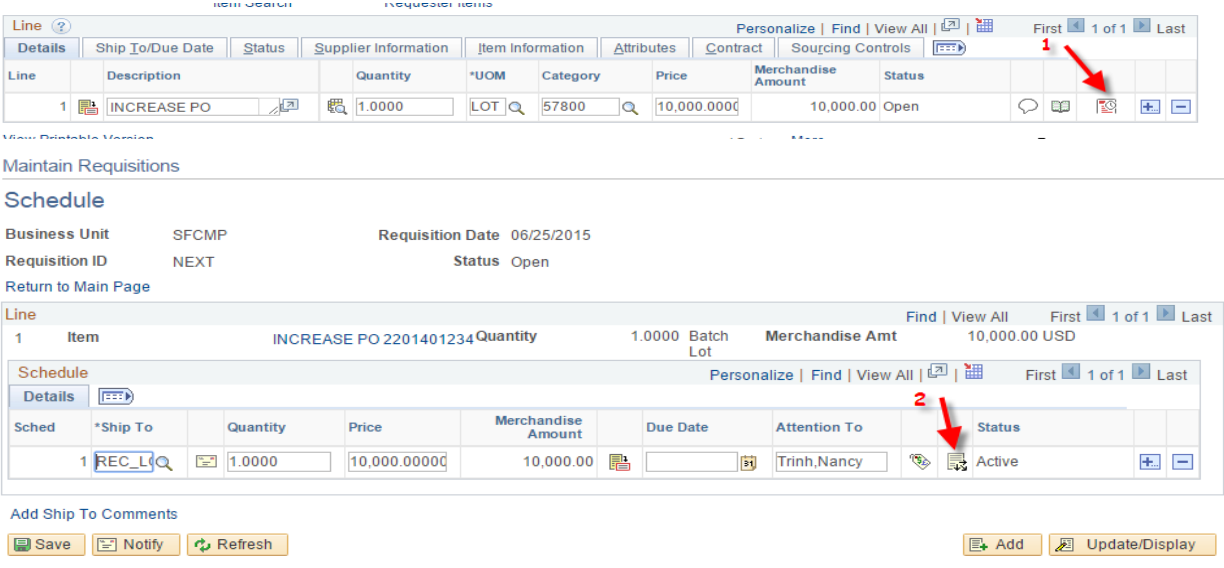

4. Chartfield – Enter your requisition chartfield (Minimum requirement: Account Code (1), Fund Code (2), and Dept ID  $(3)$ ) & Click "Ok"  $(7)$ 

\*Your chartfield may have optional fields, such as Program (4), Class (5), and/or Project Code (6). You may enter it before clicking "OK" (7).

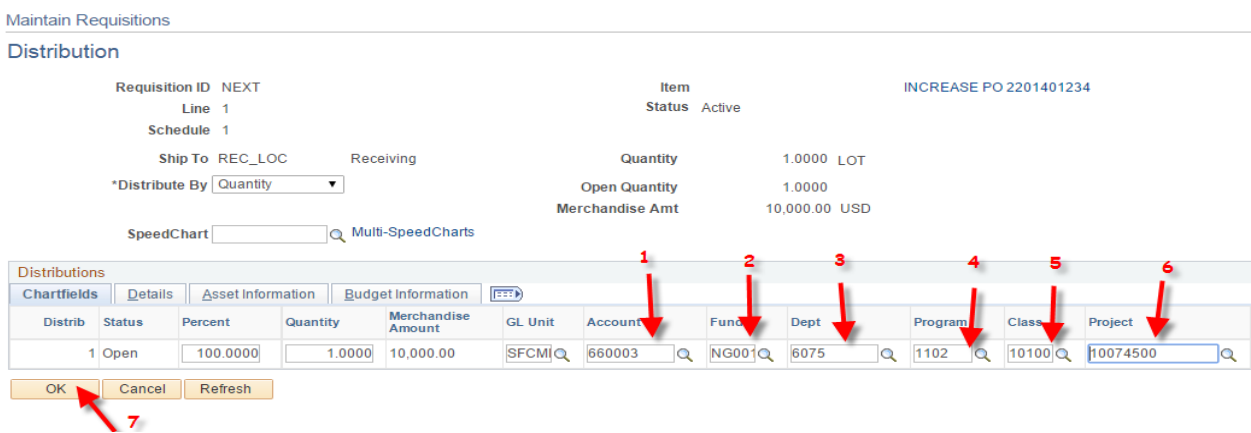

5. Click on Return to Main Page hyperlink

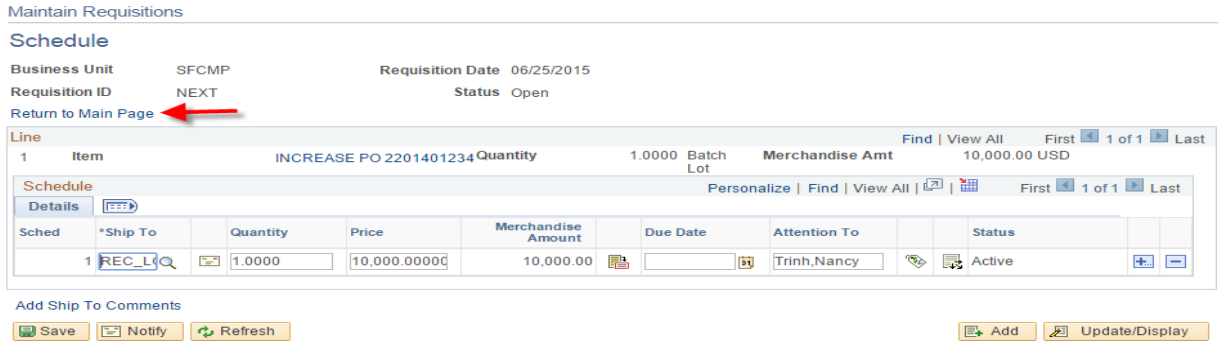

THE CALIFORNIA STATE UNIVERSITY: Bakersfield, Channel Island, Chico, Dominguez Hills, East Bay, Fresno, Fullerton, Humboldt, Long Beach, Los Angeles, Maritime Academy, Monterey Bay, Northridge, Pomona, Sacramento, San Bernardino, San Diego, San Francisco, San Jose, San Luis Obispo, San Marcos, Sonoma, Stanislaus

6. Click Save (1) and the system will assign you with a requisition ID (2)

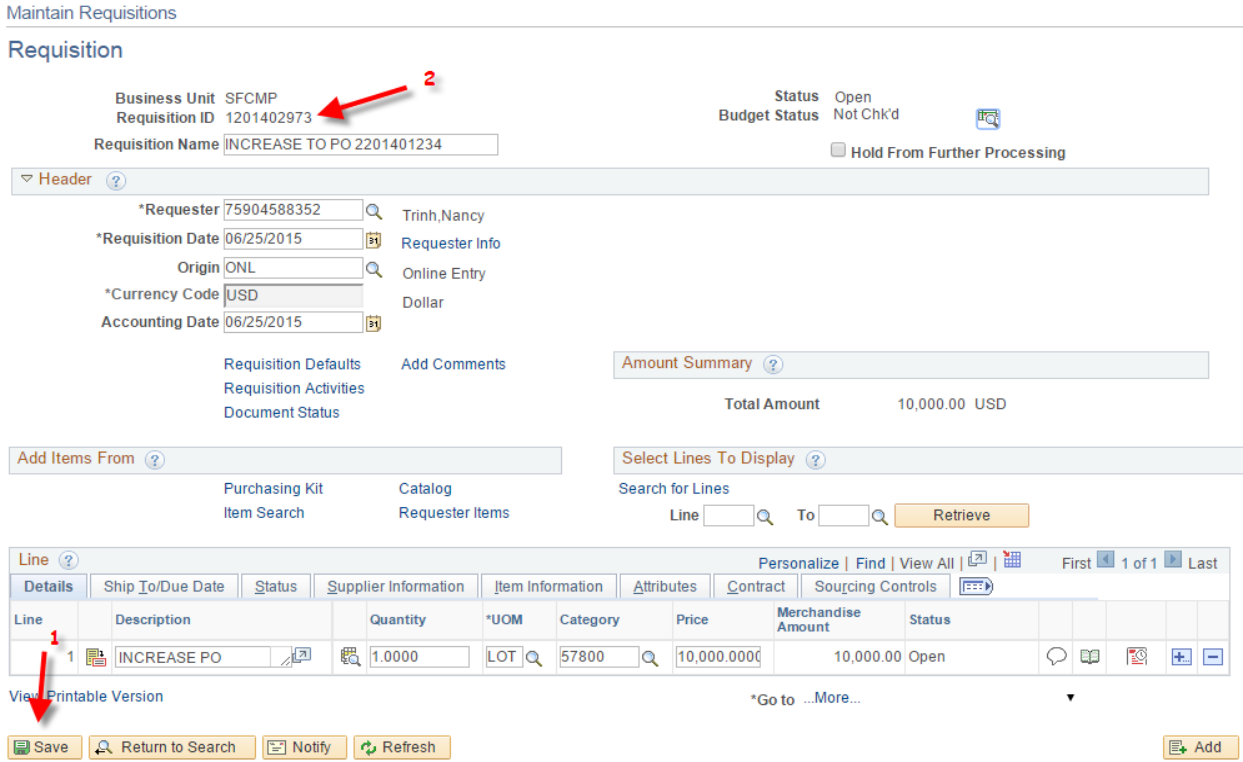

7. Print a copy of your increase requisition before requesting approval from your approver Click View Printable Version hyperlink (1)  $\rightarrow$  Click OK (2)

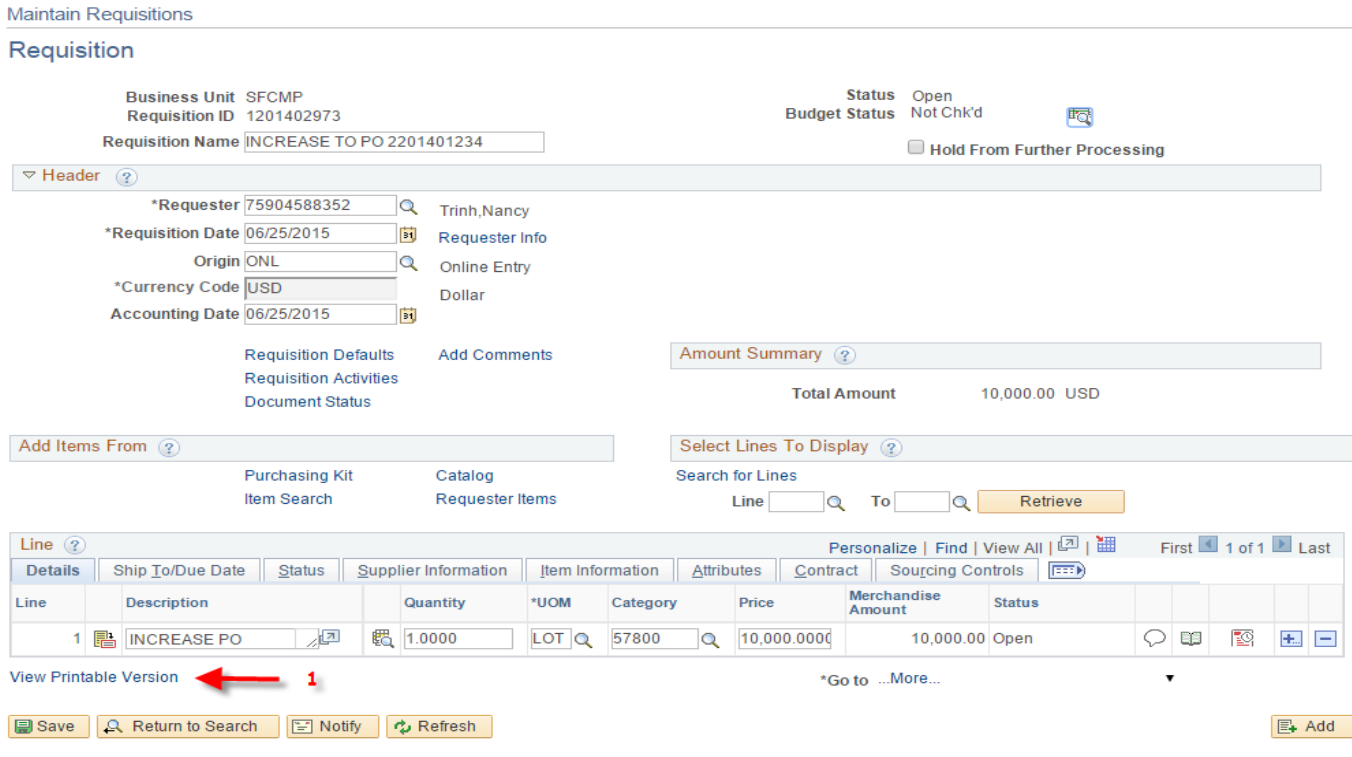

THE CALIFORNIA STATE UNIVERSITY: Bakersfield, Channel Island, Chico, Dominguez Hills, East Bay, Fresno, Fullerton, Humboldt, Long Beach, Los Angeles, Maritime Academy, Monterey Bay, Northridge, Pomona, Sacramento, San Bernardino, San Diego, San Francisco, San Jose, San Luis Obispo, San Marcos, Sonoma, Stanislaus

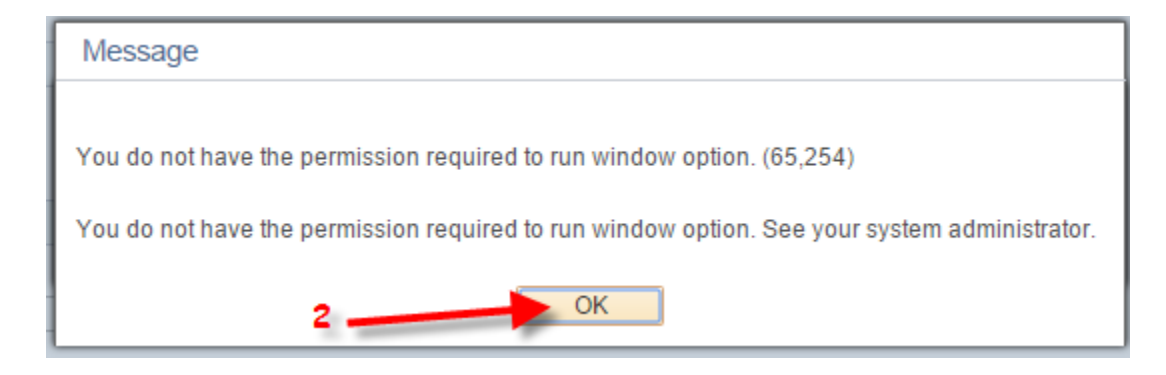

8. Navigate Process Monitor page: Main Menu Folder (3)  $\rightarrow$  PeopleTools Folder (4)  $\rightarrow$  Process Scheduler Folder (5)  $\rightarrow$  Process Monitor Folder (6)

Click on Refresh  $(9) \rightarrow$  make sure the run status is SUCCESS (7) and Distribution Status is POSTED (8). If both status isn't SUCCESS AND POSTED, click on the Refresh (9) every 10-20 seconds until its success and posted

|                     | Favorites -<br><b>ORACLE</b>    | Main Menu -               | Menu | > PeopleTools = > Process Scheduler = > Process Monitor<br>$\mathbf{v}$<br>Search |                      | $\gg$<br><b>Advanced Search</b>                                 |                        |                                       |
|---------------------|---------------------------------|---------------------------|------|-----------------------------------------------------------------------------------|----------------------|-----------------------------------------------------------------|------------------------|---------------------------------------|
|                     | <b>Process List</b>             | Server List               |      |                                                                                   |                      |                                                                 |                        |                                       |
|                     | <b>View Process Request For</b> |                           |      |                                                                                   |                      |                                                                 |                        |                                       |
| User ID 75904588352 |                                 | Type                      | ▼    | Last                                                                              | 60<br>▼.             | <b>Days</b><br>7                                                | Refresh                |                                       |
|                     | Server                          | ▼                         | Name | Q                                                                                 | Instance             | to                                                              |                        |                                       |
|                     | <b>Run Status</b>               | 7                         |      | <b>Distribution Status</b>                                                        | $\blacktriangledown$ | Save On Refresh                                                 |                        |                                       |
|                     |                                 |                           |      |                                                                                   |                      |                                                                 |                        |                                       |
|                     | Process List                    |                           |      |                                                                                   |                      |                                                                 |                        | First 1-3 of 3 Least                  |
|                     | Select Instance                 | Seq. Process Type         |      | <b>Process Name</b>                                                               | User                 | Personalize   Find   View All   2      <br><b>Run Date/Time</b> | 7<br><b>Run Status</b> | Distribution Details<br><b>Status</b> |
|                     | 7988973                         | <b>SQR Report</b>         |      | PORQ010                                                                           | 75904588352          | 06/25/2015 2:37:53PM PDT                                        | Success                | Posted<br>Details                     |
| 固<br>B.             | 7988956                         | <b>Application Engine</b> |      | PO POCREATE                                                                       | 75904588352          | 06/24/2015 2:56:18PM PDT                                        | Success                | Posted<br><b>Details</b>              |

**B** Save **E** Notify

## 9. Click on Details (1) hyperlink  $\rightarrow$  Click on View Log/Trace (2) hyperlink  $\rightarrow$  Click on PDF(3)

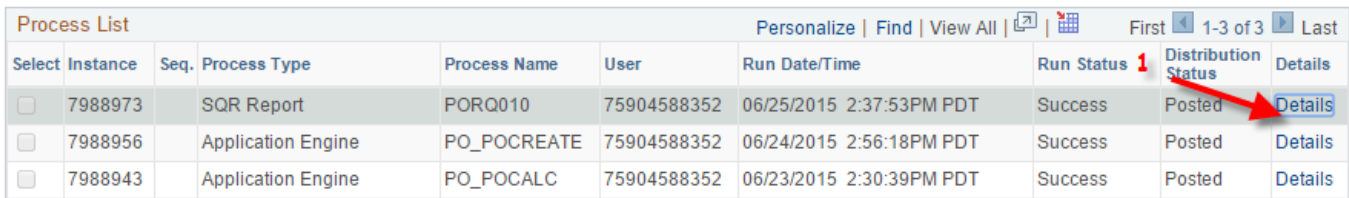

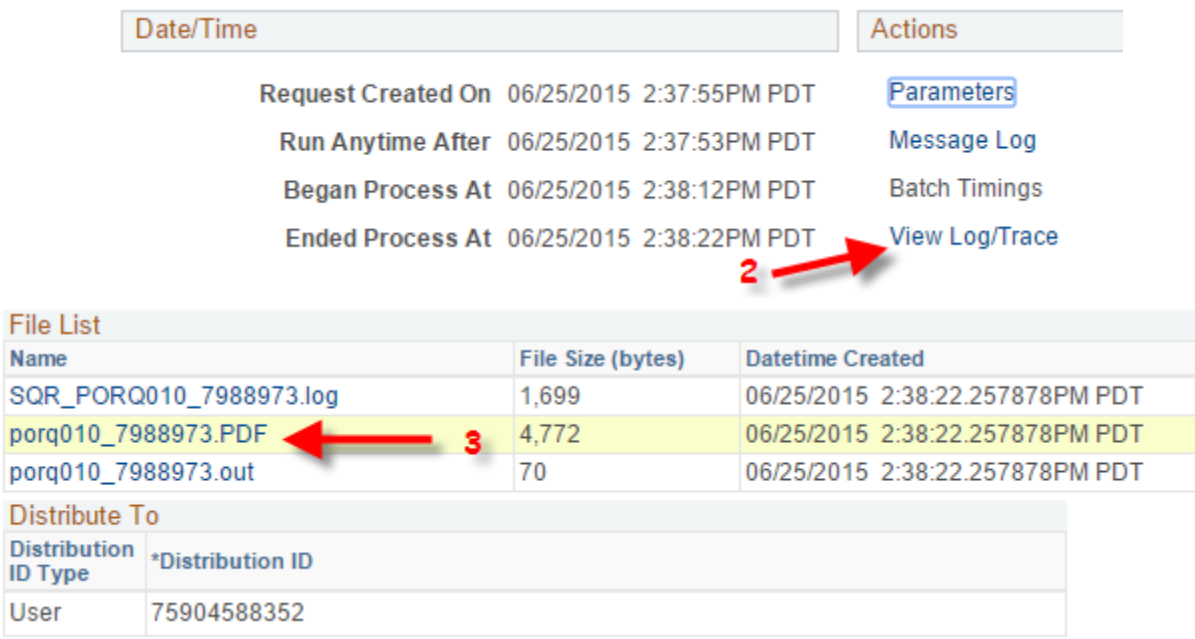

10. You should attach this increase requisition document with your request to your approver.